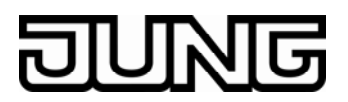

# **Kurzdokumentation**

# **Installation FACILITY PILOT NAVIGATOR**

# **Installation VIS-Server**

# **Erste Schritte**

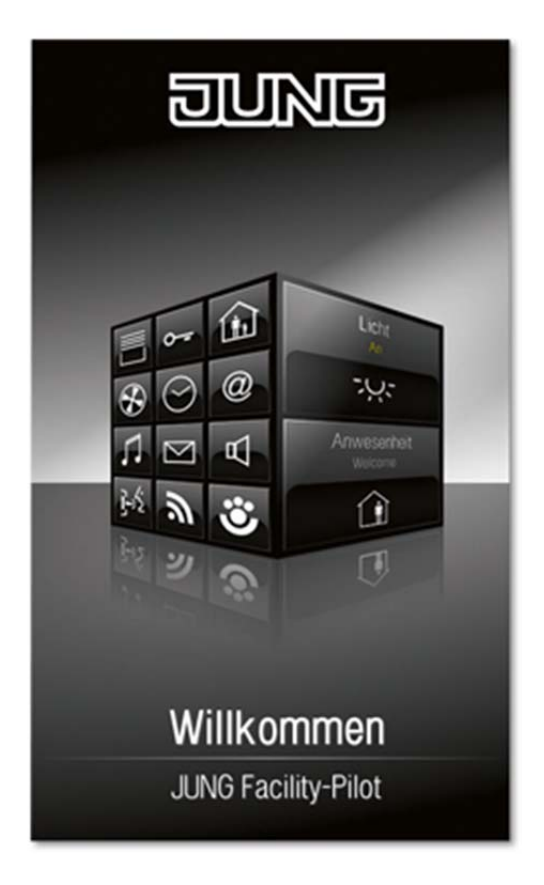

Albrecht Jung GmbH & Co. KG Volmestraße 1

58579 Schalksmühle

kundencenter@jung.de www.jung.de

# Inhaltsverzeichnis:

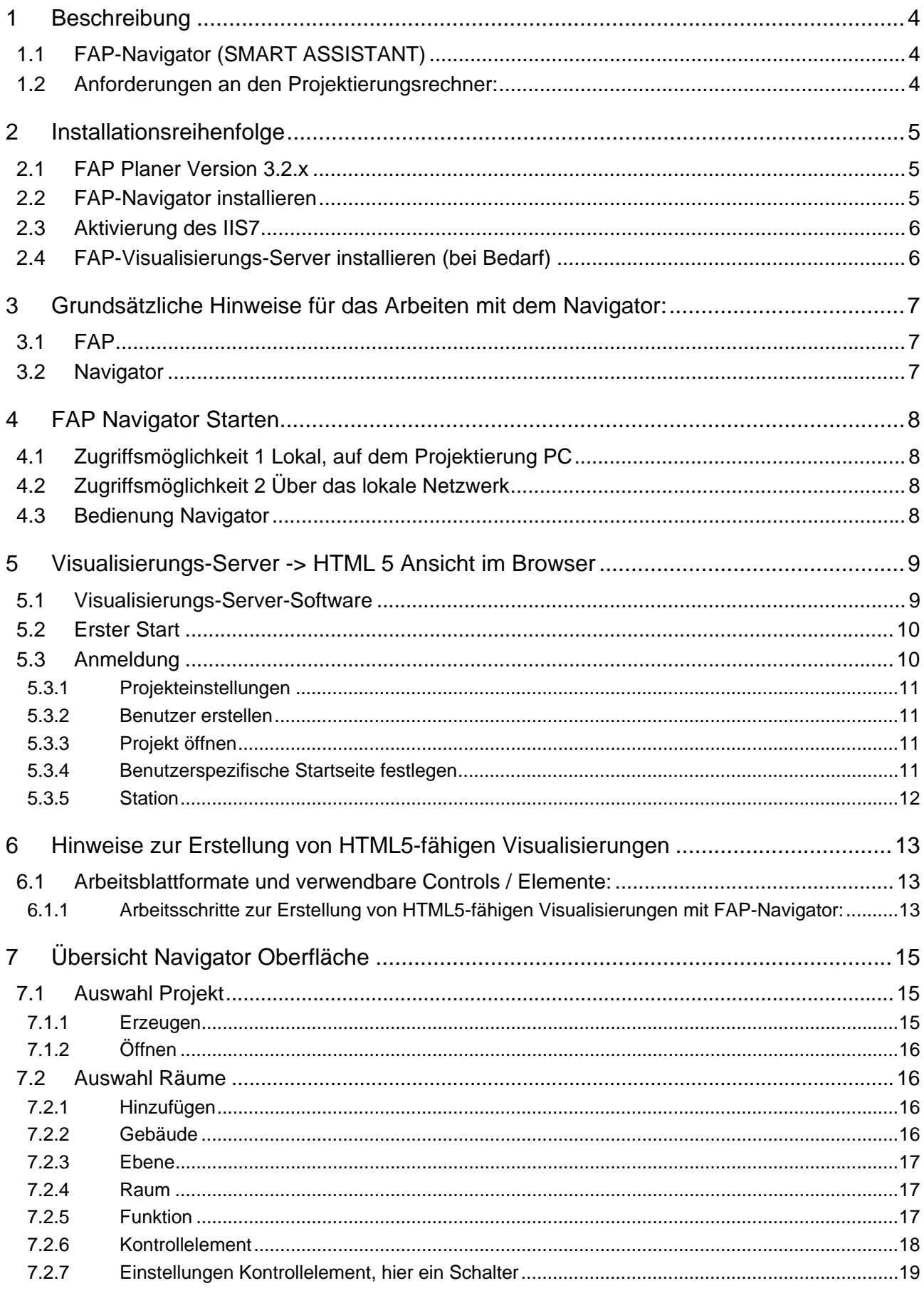

# **alung**

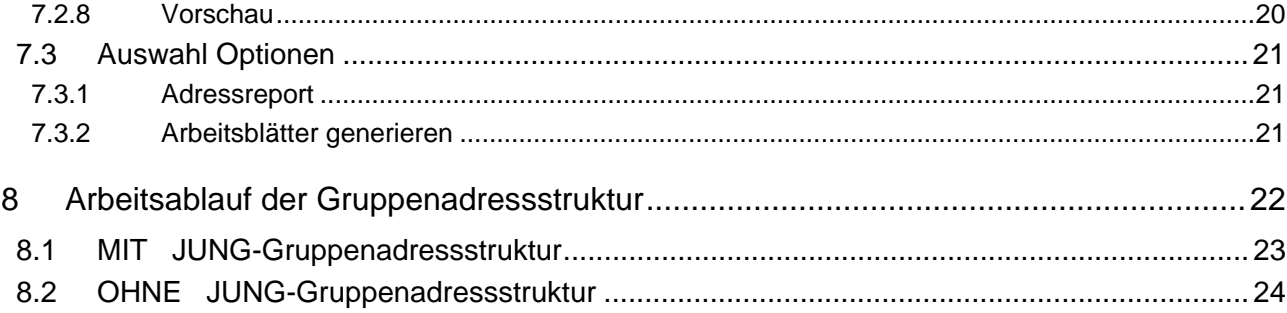

# 1 **Beschreibung**

# *Hinweis*

*Für die Verwendung des FAP Navigator (zur Erstellung der Dokumentation wurde die Version 1.1.3 verwendet) werden fundierte Kenntnisse des FAP 3.2.1 vorausgesetzt.* 

# **1.1 FAP-Navigator (SMART ASSISTANT)**

Der JUNG Facility-Pilot Navigator ist eine Ergänzung zur JUNG Facility-Pilot Visualisierung. Der Visualisierungs-Editor des Facility-Piloten gestattet die Gestaltung von Visualisierungen nach den individuellen Wünschen des Kunden. Das ist eine besondere Stärke des Facility-Pilot-Systems. Oft aber folgen die Visualisierungen einem gemeinsamen Muster und unterscheiden sich nur in Details, zum Beispiel bei Mehrfamilienhäusern oder Wohnanlagen mit gleichen Grundrissen. Hier kann der Facility-Pilot Navigator durch das Konfigurieren von Varianten des Musters zu einer wesentlich einfacheren Projektierung des Visualisierungsprojekts beitragen und erhebliche Kosteneinsparungen bewirken. Dabei sind bestimmte Randbedingungen und Konventionen zu beachten (z.B. ausschließliche Nutzung von Elementen der JUNG-GUI= *Graphical User Interface*, Nutzung von vorhandenen Formatvorlagen). Um die so erstellten Arbeitsblätter in einer Visualisierung zu nutzen ist die Einrichtung und Konfiguration eines Visulisierungsprojektes im Facility-Pilot notwendig - Kenntnisse des Facility-Piloten sind deshalb eine notwendige Voraussetzung.

Mit dem Navigator wird eine Basis-Visualisierung erstellt, in der raumbezogen zu den Funktionen Licht, Jalousie und Heizung mit den entsprechenden Controls der JUNG-GUI navigiert werden kann.

Das Funktions- und Favoriten-Panel werden nicht gefüllt. Diese stehen für individuelle Steueraufgaben zur Verfügung. Die mit dem Navigator erstellte Basis-Visualisierung kann deshalb je nach Bedarf mit den normalen Editierwerkzeugen des FAP (Visualisierungs-Editor, Prozessmodell-Editor) beliebig individualisiert und verfeinert werden.

# **1.2 Anforderungen an den Projektierungsrechner:**

- min. Betriebssystem Windows 7 Professional
- .NET Framework 3.5 Service Pack 1
- *InternetInformationSdienste* für Windows 7 (IIS7) aktiviert (IIS7 ist Voraussetzung sowohl für den Navigator als auch für die Nutzung von HTML5-Seiten im Facility-Pilot Visualisierungs-Server)

# *Hinweis*

*Das Setup des Navigators und VIS-Servers erkennt, ob der IIS7 auf dem System aktiviert ist.* 

# 2 **Installationsreihenfolge**

# *Hinweis*

*In der vorliegenden Version 1.1.3 des Navigators müssen FAP (Planer Version) und Navigator auf dem gleichen System (Projektierungsrechner) installiert sein.* 

# **2.1 FAP Planer Version 3.2.x**

Download der FAP Planer Software unter

 www.jung.de > Service > Software-Lizenzverkauf (Anmeldung erforderlich) Installation gemäß Setup ausführen.

Nach der Installation läuft der FAP im Demo-Modus.

Um die volle Funktionalität zu erhalten, ist der FAP kostenpflichtig freizuschalten

Ohne Freischaltung ist die Software 20 Tage nutzbar.

# **2.2 FAP-Navigator installieren**

Download der FAP-Navigator Software unter www.jung.de > Service > Software-Lizenzverkauf (Anmeldung erforderlich)

Installation gemäß Setup ausführen

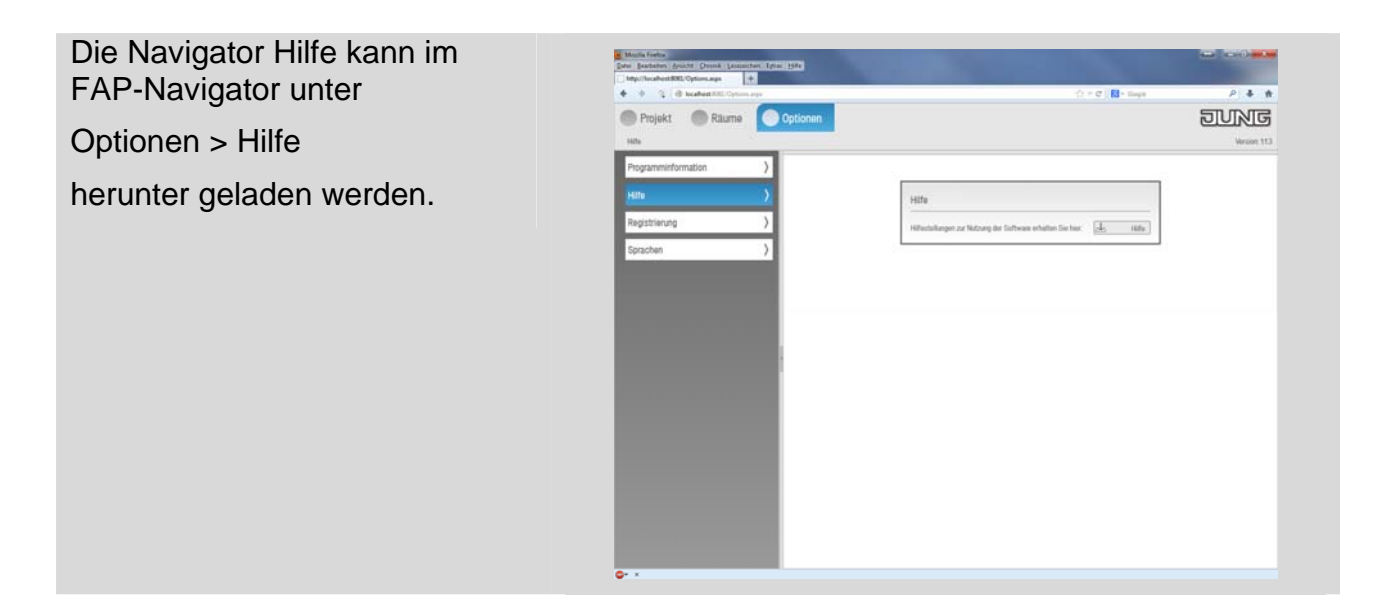

Nach der Installation läuft der Navigator im Demo-Modus. In diesem Modus ist kein Ausspielen von Projekten in den Facility-Pilot möglich.

Um die volle Funktionalität zu erhalten, ist der Navigator kostenpflichtig freizuschalten.

# *Hinweis*

*Wenn beim Starten vom FAP Navigator die Fehlermeldung "IIS7 nicht gefunden" erscheint, den Abschnitt "Aktivierung von IIS7" durchführen.* 

# **2.3 Aktivierung des IIS7**

In der

Systemsteuerung ->

Programme und Funktionen

die Funktion

 "Windows-Funktionen aktivieren oder deaktivieren"

ausführen.

Danach die im rechten Bild markierten Haken setzen.

Danach das System neu starten.

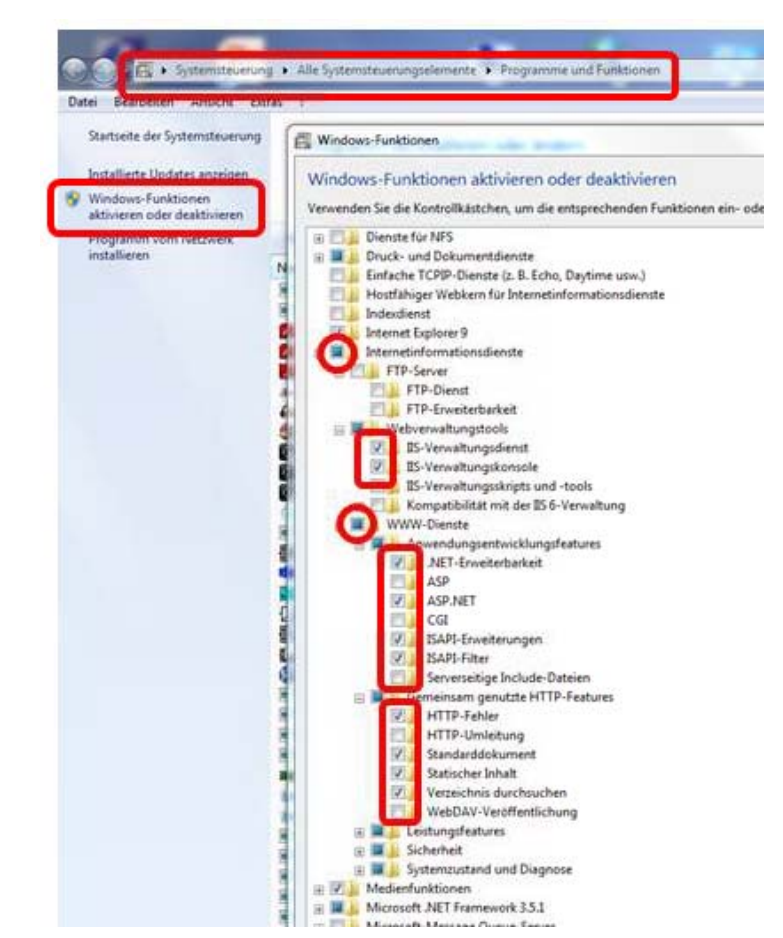

# **2.4 FAP-Visualisierungs-Server installieren (bei Bedarf)**

Der FAP-Visualisierung-Server ist für die Darstellung der Visualisierung als HTML5 in einem Browser Seiten erforderlich.

HTML5-Visu = Visualisierung für Zugriff über Browser, z.B. von mobilen Geräten

Download der Software Visualisierungs-Server x.x unter

www.jung.de > Downloads > Allgemeine Downloads > Software

Download der Hilfedatei Aktivierungsanleitung für den Visualisierungs-Server unter www.jung.de > Downloads > Allgemeine Downloads >Software

Installation gemäß Setup ausführen.

In der Installation des Visualisierungsservers wird die einzustellende Port-Adresse für den IIS abgefragt, Default wird der **Port 8080** eingestellt.

Eine Änderung der Port -Adresse ist später im IIS Manager möglich.

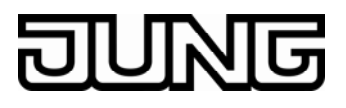

# 3 **Grundsätzliche Hinweise für das Arbeiten mit dem Navigator:**

Mit dem Navigator wird eine Basis-Visualisierung erstellt.

Im FAP Visualisierungs-Editor wird diese als Arbeitsblätter mit den parametrierten Funktionen / Kontrollelemente dargestellt.

# **3.1 FAP**

Bevor die Arbeitsblätter im FAP vom Navigator generiert werden, müssen folgende Projekte für die Visualisierungsaufgabe auf dem FAP vorhanden sein:

- **Logisches Projekt** (im Prozessmodell-Editor erzeugen)
- **Visualisierungsprojekt** (im Visualisierungs-Editor erzeugen)
- **KNX-Projekt** (im KNX-Editor erzeugen)

# *Hinweis*

*In den Projektnamen dürfen keine Sonderzeichen (ü, ö, ä, ß etc.) verwendet werden.* 

Der Prozessanschluss zwischen den Projekten ist herzustellen.

# *Hinweis*

*Ein Navigator Projekt kann im FAP nachbearbeitet werden.* 

*Bei erneutem generieren der Arbeitsblätter, werden die in der Zwischenzeit im FAP geänderten Arbeitsblättern überschrieben.* 

# **3.2 Navigator**

Im Navigator wird ein Projekt mit dem Gebäude, Ebenen, Räume etc. angelegt.

Mit der Funktion "Arbeitsblätter generieren" wird das Projekt in den FAP exportiert.

# *Hinweis*

*In dem Projektenamen des FAP-Navigator Projektes dürfen keine Sonderzeichen (ü, ö, ä, ß etc.) verwendet werden. Das Projekt wird sonst nicht im FAP erkannt.* 

*Die Bezeichnungen für Gebäude, Ebenen etc. dürfen Sonderzeichen enthalten.* 

### *Achtung*

*Änderungen von Bezeichnungen der Gebäude, Ebenen, etc. haben zur Folge, dass bei "Arbeitsblätter generieren" diese als "NEUE" Arbeitsblätter im FAP angelegt werden.* 

*Die "ALTEN" Arbeitsblätter sind dann im FAP zu löschen.* 

### *Hinweis*

*Soll ein Navigator Projekt außerhalb des Programms gespeichert werden, so kann der entsprechende Projektordner gesichert werden.* 

*Dieser befindet sich in folgendem WIN 7 Verzeichnis: C:\inetpub\wwwroot\FapNavigator\App\_Data\Projects\default\* 

# 4 **FAP Navigator Starten**

# *Hinweis*

*Der Navigator ist eine Server-Client-Anwendung.* 

*Die Bedienung erfolgt ausschließlich über das Browserfenster (z.B. Firefox, Safari). Windows Internet Explorer funktioniert zurzeit NICHT* 

# **4.1 Zugriffsmöglichkeit 1 Lokal, auf dem Projektierung PC**

In die Eingabezeile des Browsers

# **localhost:8081**

eingeben und Taste "Enter" drücken. Die Startansicht des Navigators öffnet sich.

# **4.2 Zugriffsmöglichkeit 2 Über das lokale Netzwerk**

Ist der Projektierungsrechner in einem lokalen Netzwerk, so kann die Bedienung des Navigators auch von einem anderen Teilnehmer aus dem Netzwerk erfolgen (PC, Notebook, Tablet). Dabei muss sichergestellt werden, dass der Navigator des Projektierung PC erreichbar ist (Firewall, Portfreigabe).

In die Eingabezeile des Browsers

# **<IP-Adresse des Navigator-PC>:8081**

eingeben und Taste "Enter" drücken. Die Startansicht des Navigators öffnet sich.

# **4.3 Bedienung Navigator**

Die Bedienung des Navigators kann in der Hilfedatei sowie unter Abschnitt 7 dieser Anleitung nachgelesen werden.

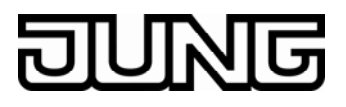

# 5 **Visualisierungs-Server -> HTML 5 Ansicht im Browser**

Der FAP 3.2.x bietet die Möglichkeit, Visualisierungen auch von abgesetzten Stationen (Clients) aus über entsprechende Browser zu steuern. Dies können sowohl "stationäre" Geräte (z.B. PCs) wie auch mobile Geräte (Smartphone, Tablet) sein.

Das Kundenprojekt der FAP-Visualisierung wird dafür auf einer  **Visualisierung - Server- Station** installiert.

Auf diesem System müssen der FAP 3.2.1 und der FAP-Visualisierungs-Server 1.3 installiert sein.

Als Visualisierungs-Server-Station können eingesetzt werden:

- JUNG FAPV-SERVER-REG (FAP und Vis-Server sind bereits installiert)
- ▶ Kundensysteme mit Betriebssystem ab WIN 7 HOME Premium, Facility Pilot V3.2.1, Microsoft Information Server 7.5 (IIS) und .NET Framework 3.5 Service Pack 1 (muss vor der Installation des VIS-Servers bereits installiert sein).

# *HINWEIS:*

Der Visualisierungs-Server ist auf den Panels der Serien

PCT...FAPVD, SP...FAPVD und SP9FAPVE

# **nachträglich NICHT installierbar!**

# *HINWEIS:*

Das FAP 3.2.1 - Projekt muss vor dem Start des Visualisierungsserver auf dem PC installiert und auf Funktion (Verknüpfungen, Seitenaufrufe etc.) geprüft sein.

# **5.1 Visualisierungs-Server-Software**

Der Visualisierungsserver ist lauffähig in Verbindung mit Facility Pilot ab Version 3.2.1 (Vollversion, Planer Version).

Er stellt Arbeitsblätter für den Zugriff über das Netzwerk zur Verfügung und ermöglicht damit die Steuerung einer Visualisierung über HTML5 fähige Browser (Firefox, Safari und Chrome, in der derzeit aktuellen Version).

Hier bei ist darauf zu achten, das der Browser im möglichst VOLLBILD-Modus startet.

### *HINWEIS:*

Es stehen max. 3 zeitgleiche Zugriffe über HTML5 auf den SERVER-PC zu Verfügung.

# *ACHTUNG:*

In der HTML5 Ansicht werden ausschließlich die FAP3 ELEMENTE (Controls, Panels) der JUNG-GUI angezeigt und bedient.

Bausteine aus dem Katalog "Parameteranzeigen" werden nicht unterstützt.

# **5.2 Erster Start**

Die Startseite ist unter der Adresse **http://localhost:8080** zu erreichen, vorausgesetzt der Server wurde mit den Standardeinstellungen installiert.

Beim ersten Start des Visualisierungs-Servers im Browser erscheint die Startseite mit der Login-Maske.

# **5.3 Anmeldung**

Um die Konfiguration des anzuzeigenden Visualisierungsprojekts vorzunehmen, ist zunächst eine Anmeldung als Administrator notwendig. Der Account des Administrators dient nur zur Konfiguration der Projekteinstellungen. Um ein Projekt anzuzeigen, muss ein Benutzer angelegt werden.

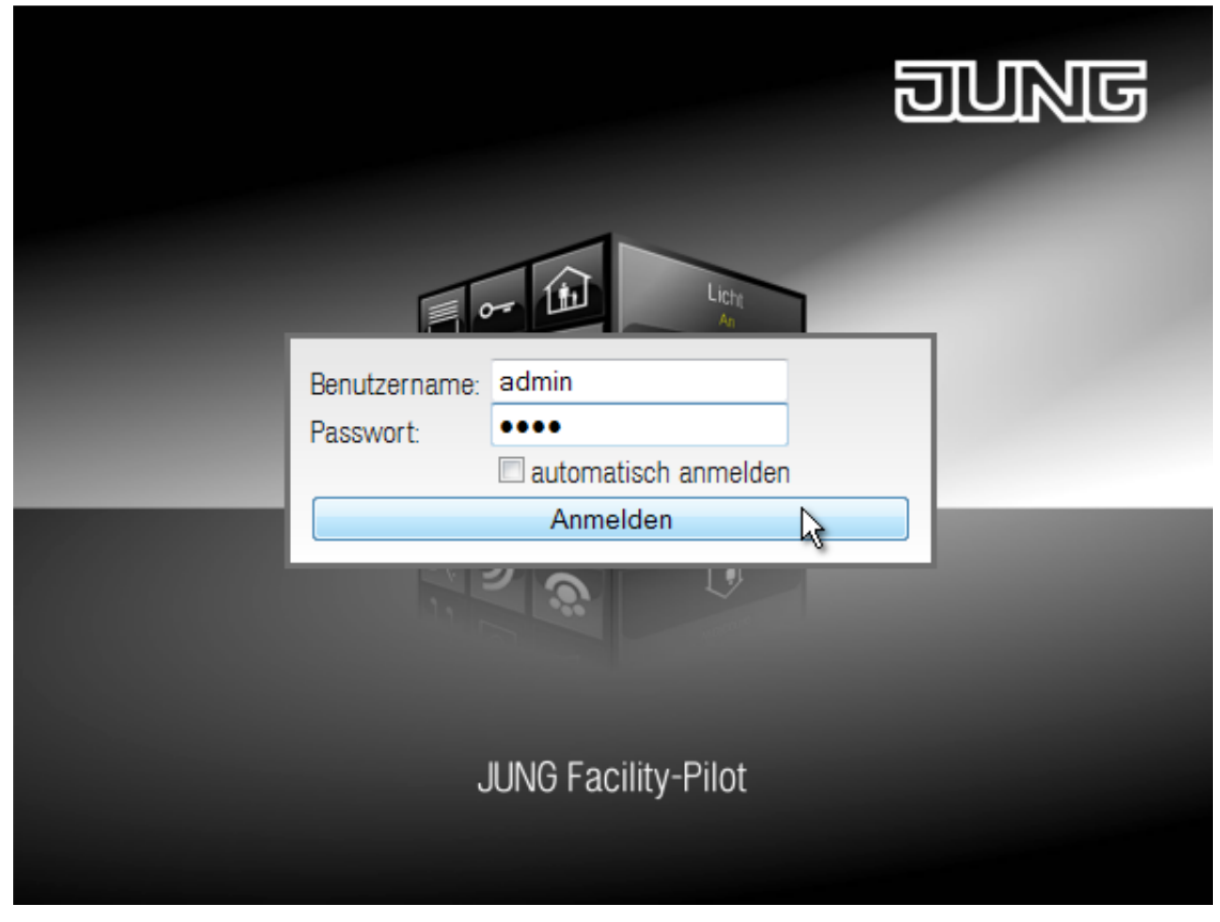

Geben Sie folgende Daten ein:

Name: *admin* Passwort: *0000*

Anschließend bestätigen Sie die Eingaben mit der Schaltfläche *Anmelden*.

# *HINWEIS:*

Das voreingestellte Standard-Passwort des Administrators sollte zu Sicherheit **geändert** werden.

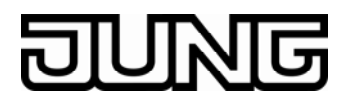

# **5.3.1 Projekteinstellungen**

Im Administrationsbereich unter dem Punkt *Einstellungen* das Projekt sowie das Startarbeitsblatt auswählen (dieses wird beim Starten des Projektes im Browser automatisch angezeigt).

Die *Auflösung* wird entsprechend des verwendeten Bildschirms eingestellt.

Die Einstellungen übernehmen und den Server neu starten.

# **5.3.2 Benutzer erstellen**

Um Zugriff auf das Projekt zu haben, muss ein Benutzer angelegt werden.

Unter dem Punkt Benutzer auf die Schaltfläche *Hinzufügen* klicken und den *Namen*, ein *Passwort* und optional eine *benutzerspezifische Startseite* eingeben.

# **Hinweis:**

Im Abschnitt "Projekteinstellungen" wird das *Startarbeitsblatt* vorgegeben.

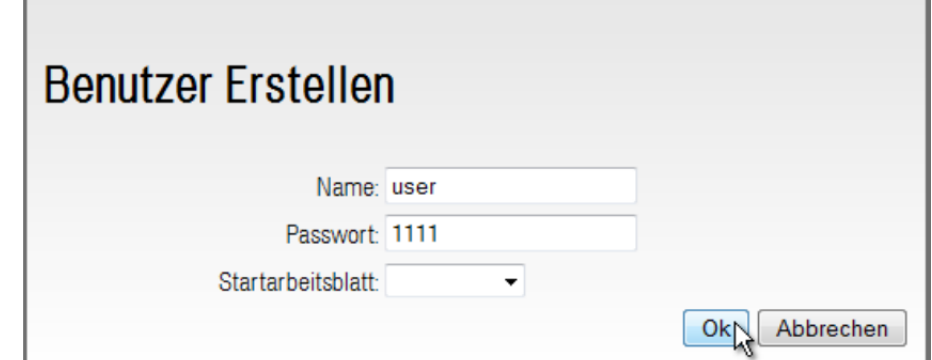

Mit der Schaltfläche *OK* bestätigen, um die Eingaben zu übernehmen.

Danach mit der Schaltfläche *OK* die Sicherheitsnachfrage bestätigen.

# **5.3.3 Projekt öffnen**

In der Login-Maske die erzeugten Benutzerdaten eingeben:

Name: *user*

Passwort: *1111*

Anschließend bestätigen Sie die Eingaben mit der Schaltfläche *Anmelden* und die zuvor eingestellte Startseite für das Projekt wird geöffnet.

# **5.3.4 Benutzerspezifische Startseite festlegen**

Einzelnen Benutzern können individuelle Startseiten zugewiesen werden, die von der eingestellten Standardseite des Projekts abweichen können.

Geben Sie in der Adressleiste des Browsers *http://localhost:8080* ein und betätigen Sie die Enter-Taste, danach melden Sie sich wieder mit dem Benutzer *admin* und dem Passwort *0000* ein.

Unter dem Punkt *Benutzer* auf die Schaltfläche *Bearbeiten* klicken.

Im Auswahlmenü das gewünschte Arbeitsblatt auswählen und mit der Schaltfläche *OK*  bestätigen. Die Einstellungen werden übernommen und dem Benutzer zugewiesen.

Anschließend vom Administrationsbereich *Abmelden*

### **FAP Navigator / VIS Server**

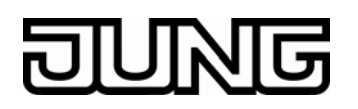

Nach Eingabe der Benutzerdaten auf der Login-Seite wird die zugewiesene Startseite für den Benutzer automatisch angezeigt.

# *Zugriffsregelung*

*Maximal drei zeitgleiche Zugriffe durch Benutzer (HTML5-Clients) auf das Projekt sind möglich. Versucht sich ein vierter (zugelassener) Benutzer anzumelden, so wird derjenige Benutzer mit der längsten Inaktivität getrennt und der neue Benutzer erhält den Zugang.* 

# **5.3.5 Station**

Der Visualisierungs-Server wirkt mit dem Facility-Pilot System über eine Komponente zusammen, die als *Station* bezeichnet wird.

Sie ist das gemeinsame Bindeglied der Facility-Pilot Module.

Wenn die Station noch nicht aktiv ist, wird sie durch das Öffnen der Benutzeroberfläche im Browser (Starten des Servers) aktiviert.

Im Infobereich wird das Symbol "JUNG Facility-Pilot Station" **Fig. 1** angezeigt.

Gleichzeitig wird der KNX-Editor mit dem entsprechenden Projekt gestartet.

Im Infobereich werden die Symbole "ESF CallServer" und "ESF Project" hinzugefügt.

Nach dem Schließen des Browser und dem KNX-Editor werden, nach einiger Zeit, die genannten Symbole aus dem Infobereich entfernt.

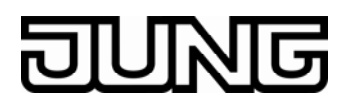

# 6 **Hinweise zur Erstellung von HTML5-fähigen Visualisierungen**

# **6.1 Arbeitsblattformate und verwendbare Controls / Elemente:**

Der FAP3.2 übergibt an den Visualisierungsserver (HTML5) ausschließlich Arbeitsblätter, die im Arbeitsblattnamen ein Präfix enthalten, der die gewünschte Bildschirmauflösung eines Zielsystems (Client) angibt, z.B. "1024x768\_Arbeitsblattname".

Solche Arbeitsblätter können mit den Editierwerkzeugen des FAP (Vis-Editor) und/oder dem FAP-Navigator erzeugt werden.

In einem Visualisierungsprojekt können sowohl Arbeitsblätter mit HTML5-Funktionalität auch in unterschiedlichen Auflösungen - wie auch Blätter ohne HTML5-Funktionalität parallel vorhanden sein und genutzt werden.

Arbeitsblätter ohne HTML5-Funktionalität stehen natürlich nicht den HTML5-Clients zur Verfügung, können aber z. B. auf einem lokal an der Serverstation angeschlossenen Monitor dargestellt werden.

# *Hinweis*

*Als Bedien- und Anzeigeelemente für die Visualisierung über HTML5-Clients kommen ausschließlich Controls zur Anwendung, die der JUNG-GUI entsprechen.* 

# **6.1.1 Arbeitsschritte zur Erstellung von HTML5-fähigen Visualisierungen mit FAP-Navigator:**

Auf dem Projektierungsrechnersind die Planer-Version FAP3.2.1, der FAP-Navigator und der Visualisierungs-Server installiert

# a) **Erstellen**

einer Basisvisualisierung mit FAP-Navigator und Bearbeiten/Optimieren mit FAP 3.2.1 (Planer Version) wie in der Anleitung zum Navigator beschrieben.

# **Dabei beachten:**

- Der FAP-Navigator generiert Controls und Panels der JUNG-GUI (sind also HTML5-tauglich)
- Beim Erzeugen der Arbeitsblätter durch den Navigator im FAP werden automatisch HTML5-Arbeitsblätter erzeugt, da die beim Erzeugen der Arbeitsblätter gewählte Auflösung dem Abeitsblattnamen automatisch vorangestellt wird z. B: "1024x768\_Arbeitsblattname",
- je nach Aufgabenstellung und eingesetzter Clients können vom Navigator die Arbeitsblätter in verschiedenen Auflösungen und Orientierungen ausgespielt werden (Abfragedialog beachten)
- b) **Testen** der HML5-Visu mit dem Visualisierungsserver auf dem Projektierungsrechner:
	- Visualisierungsserver aufrufen: In die Eingabezeile des Browsers (z.B. Firefox) eingeben **localhost:8080** und als **Administrator** anmelden.
	- Im Adminbereich des Visualisierungsservers das Projekt auswählen, mindestens einen Benutzer mit Name und Passwort anlegen sowie das Projekt und das Startarbeitsblatt festlegen

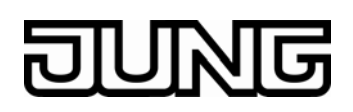

- Visualisierungsserver erneut aufrufen **localhost:8080** und als **Nutzer** anmelden
- c) **Export** des Kundenprojektes (KNX-, LOG-,VIS-Projekt) aus der Planer Version und Import auf dem Kunden-System
- d) **Testen** der fertigen Visualisierung auf dem Kundensystem mit den Clients der Kundenanlage
	- auf dem Kundensystem (Server-Station) müssen FAP3.2 (Vollversion) und Visualisierungs-Server installiert sein (Voraussetzungen beachten)
	- um den Zugriff von Client-Stationen zu ermöglichen müssen Server-Station und Client im gleichen Netzwerk administriert sein; der Port 8080 der Server-Station von den Clients erreichbar sein (ggfls. Firewall Einstellungen / Portfreigabe); die Server-Station sollte eine feste IP-Adresse haben;
	- auf den Clients muss jeweils ein HTML5-fähiger Browser vorhanden sein
	- Den VIS-Server von einem Client aus aufrufen: In die Eingabezeile des Browsers (z.B. Firefox) am Client eingeben: **<IP-Adresse Server-Station>:8080**,
	- Nutzer anlegen und Einstellungen festlegen (Projekt auswählen, Auflösung, **Startarbeitsblatt**
	- Testen der Client-Zugriffe

# 7 **Übersicht Navigator Oberfläche**

# *Hinweis*

*Im folgenden Abschnitt werden nur Beispielseiten zur Übersicht dargestellt.* 

# *Hinweis*

*Werden ca. 15 min keine Aktionen auf der Oberfläche durchgeführt, wird die Verbindung zum WEB-SERVER abgebrochen und die letzte bearbeitete Seite bleibt sichtbar.* 

*Nicht gespeicherte Änderungen, werden bei Abbruch der WEB-SERVER Verbindung, NICHT abgespeichert.* 

*Wird danach ein Element auf dieser Seite angeklickt, erscheint das POPUP Fenster* 

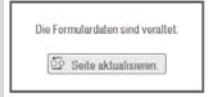

*Nach Anklicken von "Seite aktualisieren" wird die Übersichtsseite in der Auswahl Projekt angezeigt.* 

*Das Projekt muss neu ausgewählt und geöffnet werden.* 

# **7.1 Auswahl Projekt**

# **7.1.1 Erzeugen**

Erzeugen eines Projektes mit Projektname und Autor.

# *Hinweis*

*In dem Projektenamen des FAP-Navigator Projektes dürfen keine Sonderzeichen (ü, ö, ä, ß etc.) verwendet werden. Das Projekt wird sonst nicht im FAP erkannt.* 

*Die Bezeichnungen für Gebäude, Ebenen etc. dürfen Sonderzeichen enthalten.* 

Mit dem Feld "Erzeugen" die eingaben abschließen.

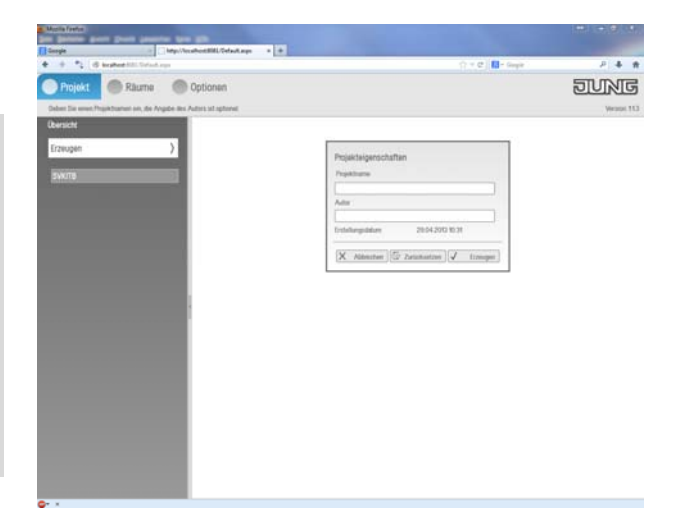

**alume** 

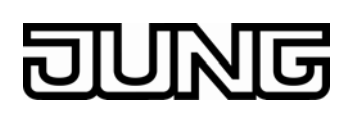

# **7.1.2 Öffnen**

Mittels "Öffnen" wird das neu angelegt Projekt geöffnet.

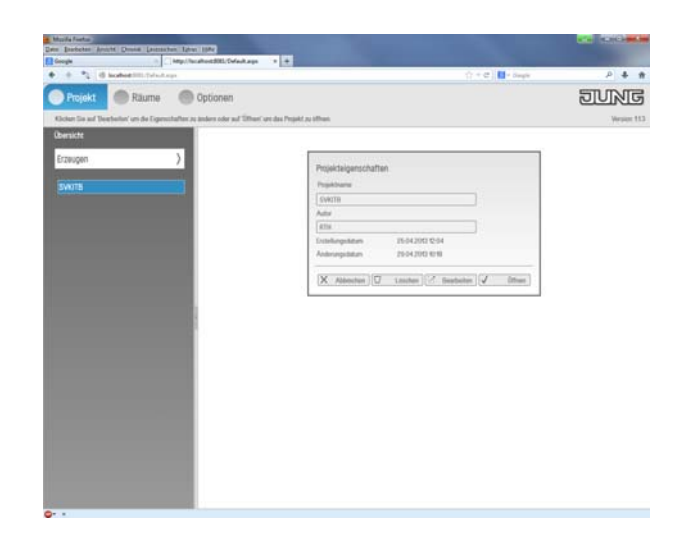

C Raume

# **7.2 Auswahl Räume**

# **7.2.1 Hinzufügen**

Nach dem das Projekt geöffnet ist, mittels "Hinzufügen" werden Gebäude, Ebenen, Räume, Funktion und Kontrollelement in das Projekt integriert.

# *Hinweis*

*Dies ist auch nach Fertigstellung des Projektes jederzeit möglich.*

# **7.2.2 Gebäude**

Mit dem Einfügen des Gebäudes, den Namen und die Anzahl der Ebenen (Etagen) festgelegen.

Es können in einem Arbeitsschritt jeweils max. 5 Ebenen angelegt werden.

Mit "Speichern" die Aktion abschließen.

Sind weitere Ebenen gewünscht, so diese über erneutes Hinzufügen erstellen und speichern

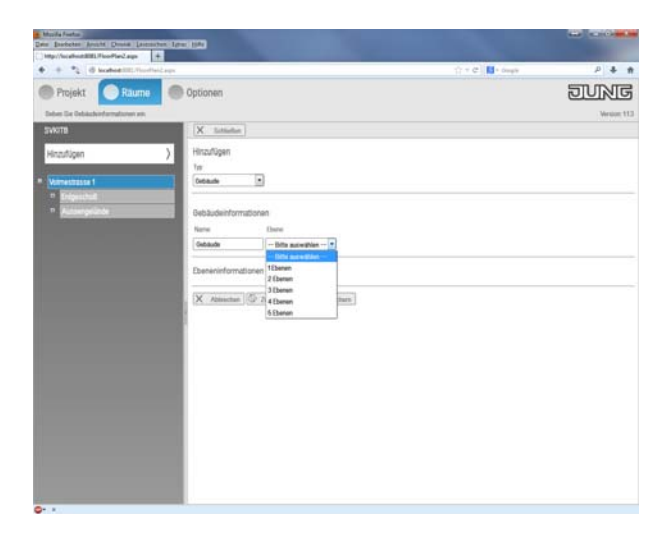

# **7.2.3 Ebene**

Nach dem Einfügen einer Ebene, die Anzahl der Ebenen, der Name und die Zuordnung zum Gebäude festgelegen.

Mit "Speichern" die Aktion abschließen.

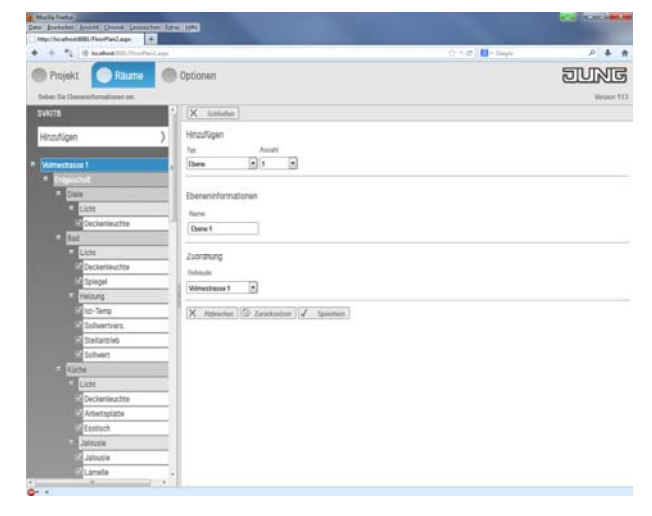

# **7.2.4 Raum**

Nach dem Einfügen eines Raumes, die Anzahl der Räume, der Name und die Zuordnung zu Gebäude und Ebene festgelegen.

Es können jeweils max. 5 Räume in einem Arbeitsschritt angelegt werden.

Mit "Speichern" die Aktion abschließen.

Sind weitere Räume in der Ebene gewünscht, so diese erneut über Hinzufügen anlegen und speichern.

# **7.2.5 Funktion**

Nach dem Einfügen einer Funktion (Licht, Jalousie, Heizung, etc.), die Anzahl der Funktionen, der Name und die Zuordnung zu Gebäude, Ebene und Raum festgelegen.

Es können jeweils max. 5 Funktionen in einem Arbeitsschritt angelegt werden.

Mit "Speichern" die Aktion abschließen.

Sind weitere Funktionen im Raum gewünscht, so diese erneut über Hinzufügen anlegen und speichern.

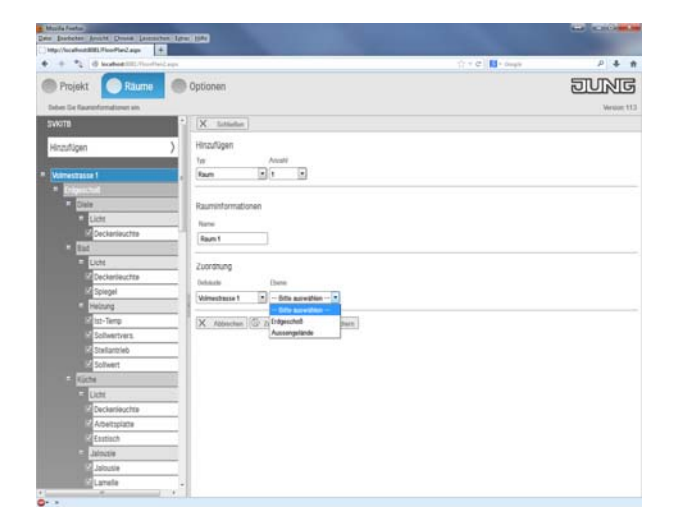

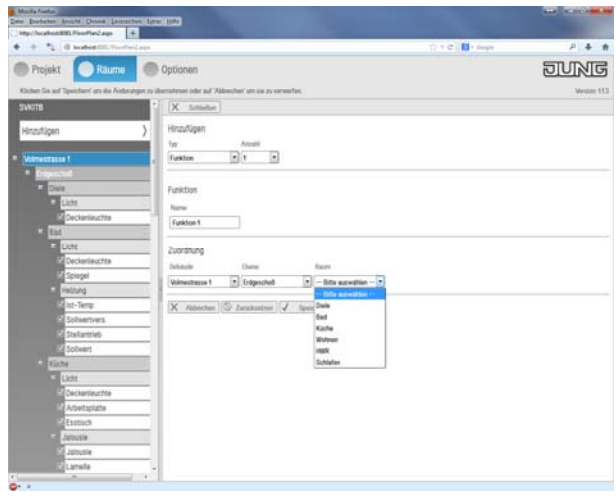

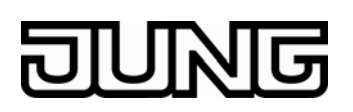

# **7.2.6 Kontrollelement**

Nach dem Einfügen eines Kontrollelements, die Anzahl der Kontrollelemente, der Name und Typ festgelegen.

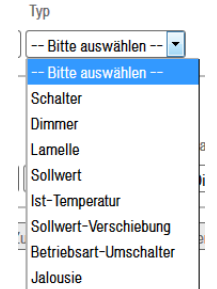

Es können jeweils max. 5 Elemente angelegt werden.

Danach die Zuordnung zu Gebäude, Ebene, Raum und Funktion festgelegen.

Mit "Speichern" die Aktion abschließen.

Sind weitere Elemente gewünscht, so diese über erneutes Hinzufügen anlegen und speichern.

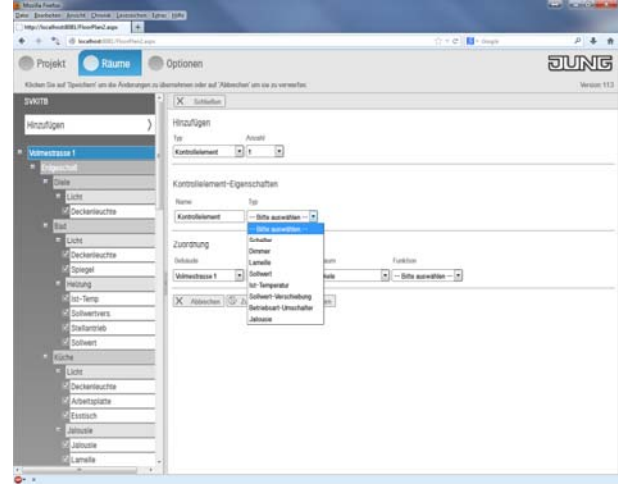

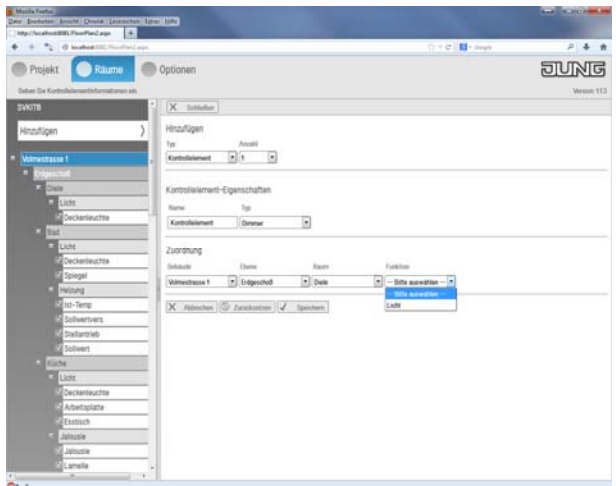

# **7.2.7 Einstellungen Kontrollelement, hier ein Schalter**

Unter Einstellungen, das Erscheinungsbild sowie die Position des Kontrollelementes in der Oberfläche parametrieren.

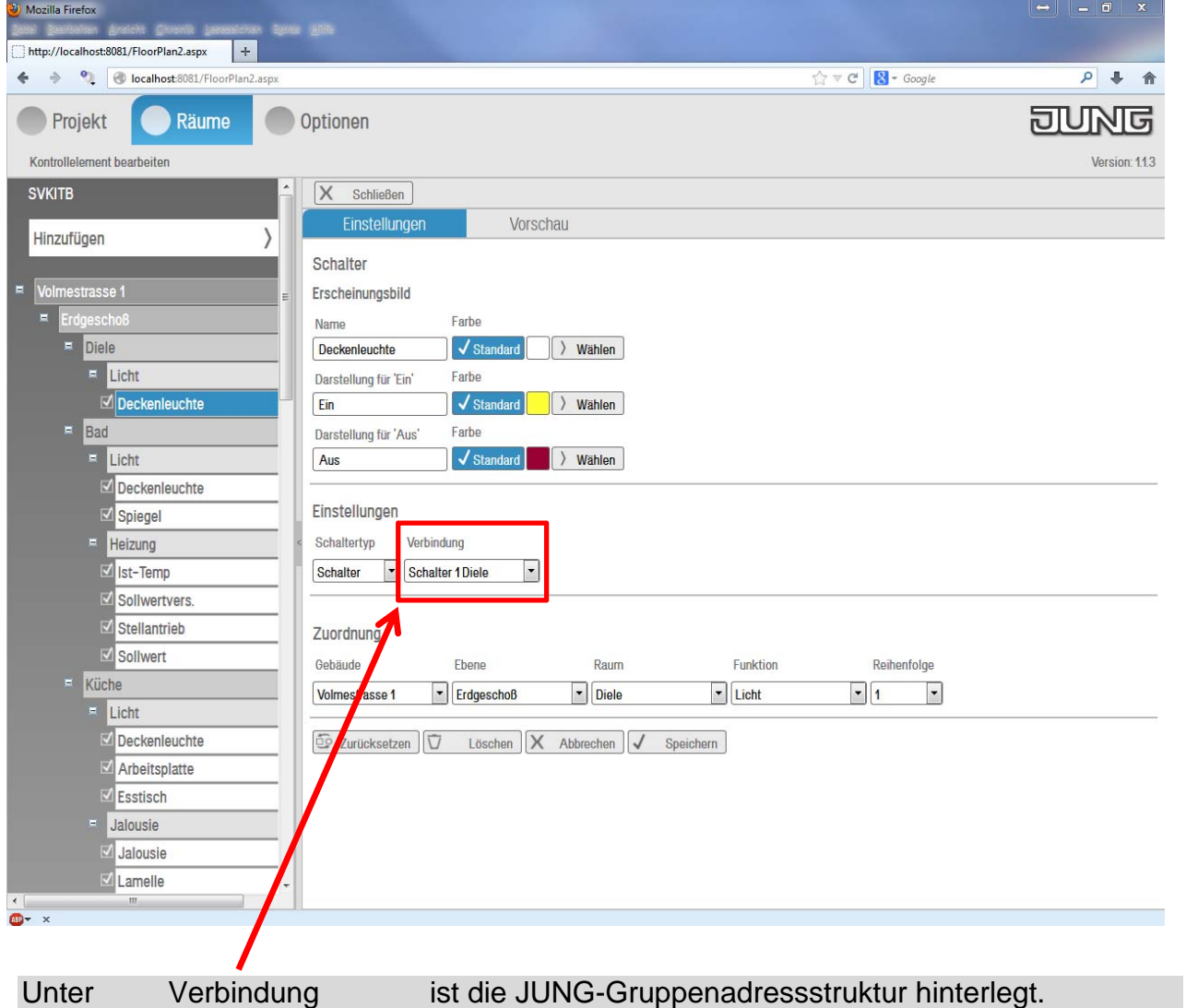

Mit "Speichern" die Aktion abschließen.

# **7.2.8 Vorschau**

Die Darstellung des Projektes in der Visualisierung ist mittels Vorschau anzusehen.

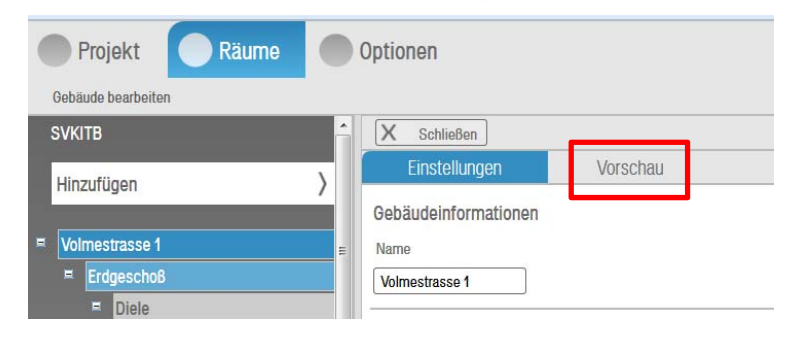

# Gebäude **Ebene**

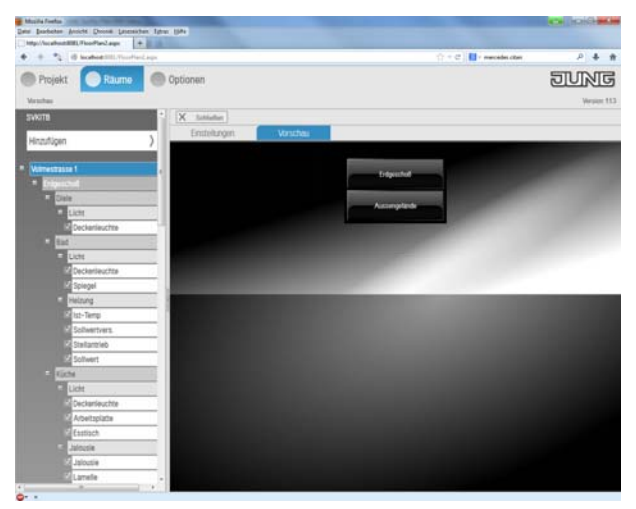

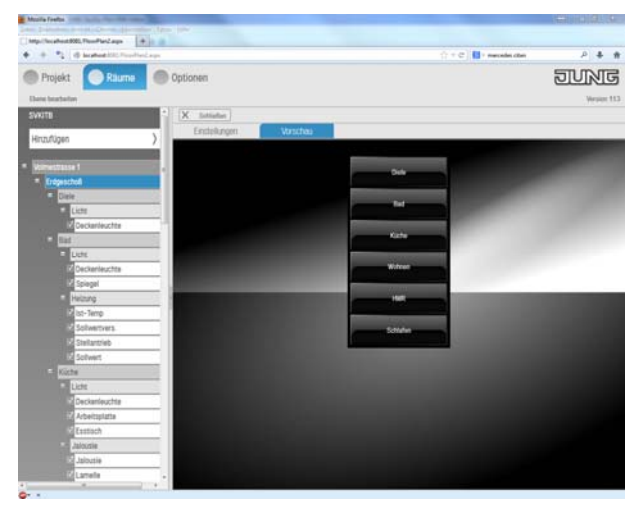

# Raum **Kontrollelement**

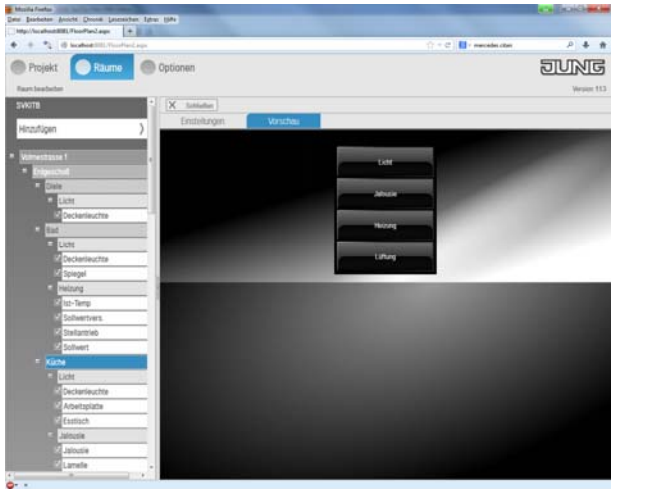

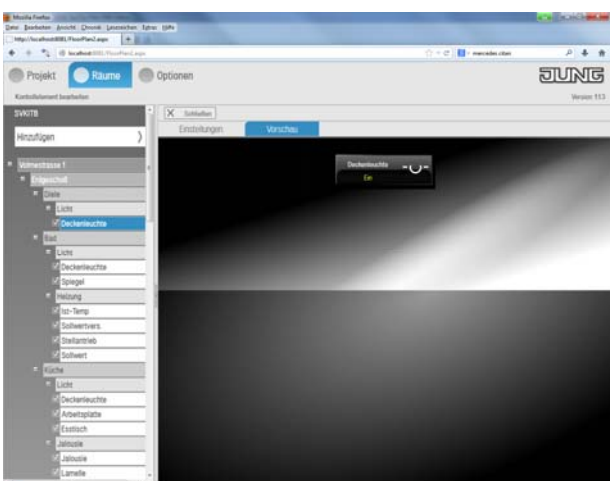

# *Hinweis*

*Die Vorschau kann zu jedem Zeitpunkt der Projektierung aufgerufen werden.* 

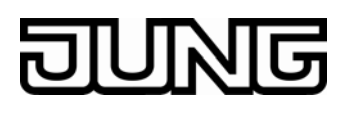

# **7.3 Auswahl Optionen**

# **7.3.1 Adressreport**

Durch Drücken von "Download" werden die parametrierten Gruppenadressen als CSV Datei abgespeichert.

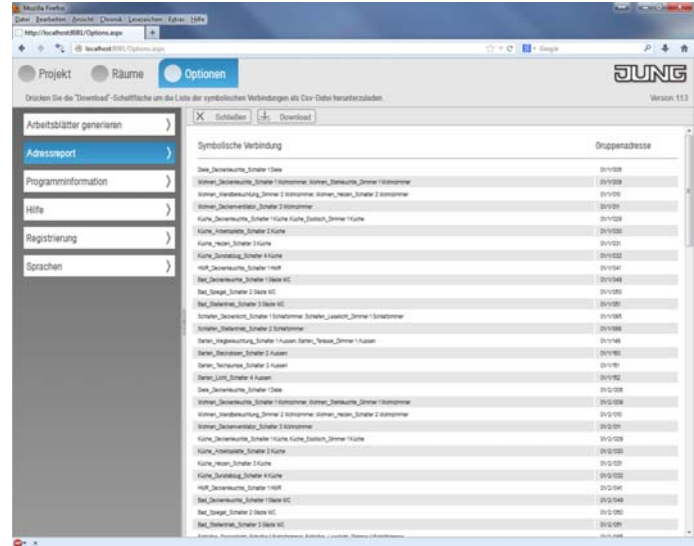

# **7.3.2 Arbeitsblätter generieren**

Auswahl von:

# Auflösung **Template**

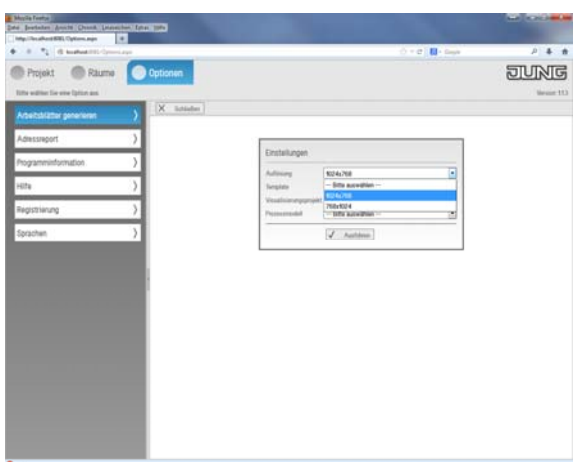

# Visualisierungsprojekt Prozessmodell

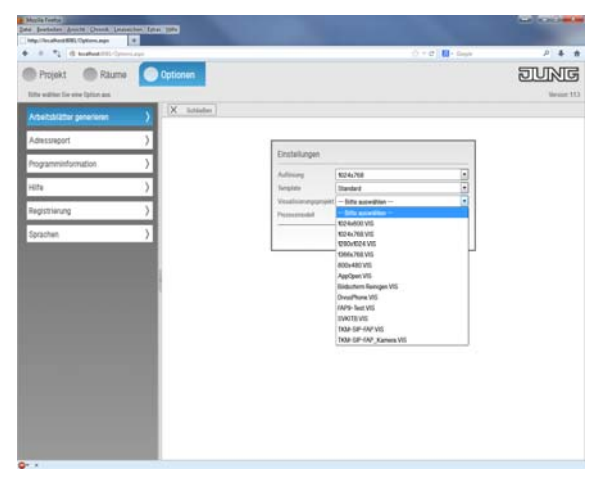

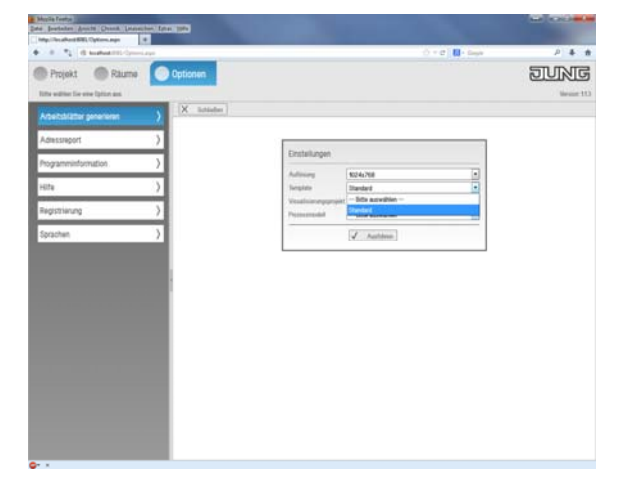

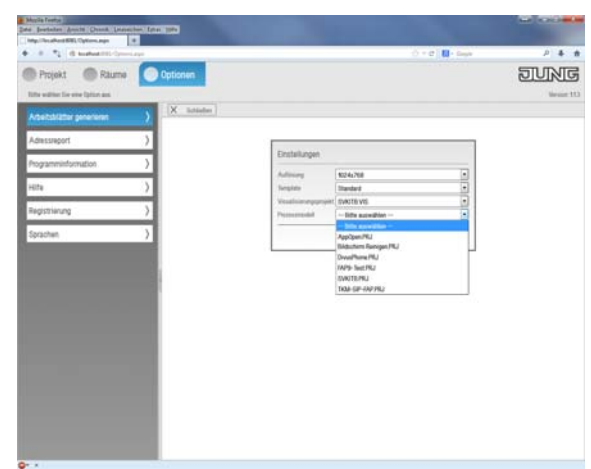

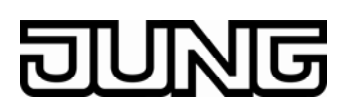

# 8 **Arbeitsablauf der Gruppenadressstruktur**

Für die Verarbeitung der Gruppenadressen der ETS bei der Arbeit mit dem Navigator ergeben sich zwei Arbeitsmöglichkeiten:

- Nutzung der JUNG-Gruppenadressstruktur (abgestimmt auf Wohnbau-EFH / Villa / Wohnung) **Vorteil:**  die Verbindung der Gruppenadressen mit den Controls erfolgt im Navigator, dadurch zusätzliche Zeitersparnis beim Erstellen der Visualisierung.
- Wird die JUNG-Gruppenadressstruktur *NICHT* verwendet, so müssen die Gruppenadressen des KNX Projektes im Visualisierungseditor des FAP wie bisher manuell verbunden werden.

# *Hinweis:*

*Natürlich ist es auch möglich, das Navigator-Projekt zu erstellen, bevor eine ETS-Programmierung stattgefunden hat (und die Gruppenadressstruktur feststeht).* 

*Vorteil ist, dass bereits in einem frühen Projektstadium mit dem Bauherrn oder Architekten die Funktionalität der grafischen Bedienflächen besprochen werden kann und das Visualisierungsprojekt nicht erst nach Abschluss aller anderen Arbeiten erstellt wird.* 

# **8.1 MIT JUNG-Gruppenadressstruktur**

# *Hinweis*

*Die folgende Liste ist nacheinander abzuarbeiten.* 

# **ETS**

a. In der ETS ein KNX Projekt mit allen Sensoren und Aktoren in einer Gebäudestruktur anlegen und parametrieren.

# **Navigator**

- b. Im Navigator ein Projekt (evtl. mit gleichem Namen wie das KNX Projekt) anlegen
- c. Gebäudestruktur (Gebäude, Ebenen, Räume) im Navigator entsprechend des KNX Projektes parametrieren
- d. Funktionen und Kontrollelemente anlegen
- e. Kontrollelemente unter Einstellungen -> Verbindung mit den Gruppenadressen der JUNG-Gruppenadressen Struktur parametrieren
- f. Exportieren der verwendeten Gruppenadressen (Optionen > Adressreport) in eine CSV Datei

# **ETS**

- g. Die vom Navigator exportierten Gruppenadressen (CSV Datei) in das KNX Projekt der ETS importieren.
- h. Sensoren und Aktoren im ETS Projekt mit den Gruppenadressen verbinden.
- i. Gruppenadressen als ESF Datei oder KNXPROJ exportieren

*Hinweis: Nicht verbundene Gruppenadressen werden NICHT exportiert* 

# **FAP**

- j. Im Funktionsmodul "KNX-Editor" ein KNX Projekt anlegen.
- k. Die aus der ETS exportierten Gruppenadressen in dieses KNX Projekt importieren.
- l. Datenpunkttypen, Einheiten und Rechte der importierten Gruppenadressen parametrieren.
- m. Im Funktionsmodul "Prozessmodelle" ein Prozessmodel für das Projekt anlegen.
- n. Mit dem KNX Prozessanschluss verbinden/aktualisieren.
- o. Im Funktionsmodul "Visualisierung: Editor" ein Visualisierungs Projekt (evtl. mit gleichem Namen wie das Navigator Projekt) anlegen.
- p. Mit dem Prozessanschluss des Prozessmodels verbinden/aktualisieren.

# **Navigator**

q. Die im Navigator erstellten Arbeitsblätter exportieren (Optionen > Arbeitsblätter generieren).

# **FAP**

- r. Testen der so erstellten Visualisierung im VIS-Player, optional kann bei Vorhandensein des Visualisierungs-Servers auch die HTML-5-Visu getestet werden
- s. Visualisierungs-Editor und Prozessmodel an die Projekterfordernisse anpassen
- t. Export des Kundenprojektes (KNX-, PRJ- und VIS-Projekt) aus dem FAP

# **Kunden PC**

u. Import von KNX-, PRJ- und VIS-Projekt auf dem Kunden-System

# **8.2 OHNE JUNG-Gruppenadressstruktur**

# *Hinweis*

*Die folgende Liste ist nacheinander abzuarbeiten.* 

# **ETS**

- a. ETS Projekt mit allen Sensoren und Aktoren in einer Gebäudestruktur anlegen und parametrieren.
- b. ETS Gruppenadressen erzeugen und mit den Sensoren und Aktoren verbinden.
- c. Die Gruppenadressen als ESF Datei oder KNXPROJ exportieren.

**Hinweis:** Nicht verbundene Gruppenadressen werden NICHT exportiert

# **FAP**

- d. Im Funktionsmodul "KNX-Editor" ein KNX Projekt anlegen.
- e. Die aus der ETS exportierten Gruppenadressen in dieses KNX Projekt importieren.
- f. Datenpunkttypen, Einheiten und Rechte der importierten Gruppenadressen parametrieren.
- g. Im Funktionsmodul "Prozessmodelle" ein Prozessmodel für das Projekt anlegen.
- h. Mit dem KNX Prozessanschluss verbinden/aktualisieren.
- i. Im Funktionsmodul "Visualisierung: Editor" ein Visualisierungs Projekt (evtl. mit gleichem Namen wie das Navigator Projekt) anlegen.
- j. Mit dem Prozessanschluss des Prozessmodels verbinden/aktualisieren.

# **Navigator**

- k. Im Navigator ein Projekt (evtl. mit gleichem Namen wie das KNX Projekt) anlegen
- l. Gebäudestruktur (Gebäude, Ebenen, Räume) im Navigator entsprechend des KNX Projektes parametrieren
- m. Funktionen und Kontrollelemente anlegen.
- n. Die im Navigator erstellten Arbeitsblätter in das Visualisierungsprojekt des FAP exportieren (Optionen > Arbeitsblätter generieren).

# **FAP**

- o. Controls (Kontrollelemente) mit den Gruppenadressen verbinden
- p. Testen der so erstellten Visualisierung im VIS-Player, optional kann bei Vorhandensein des Visualisierungs-Servers auch die HTML-5-Visu getestet werden
- q. Visualisierungs-Editor und Prozessmodel an die Projekterfordernisse anpassen
- r. Export des Kundenprojektes (KNX-, PRJ- und VIS-Projekt) aus dem FAP

# **Kunden PC**

s. Import von KNX-, PRJ- und VIS-Projekt auf dem Kunden-System